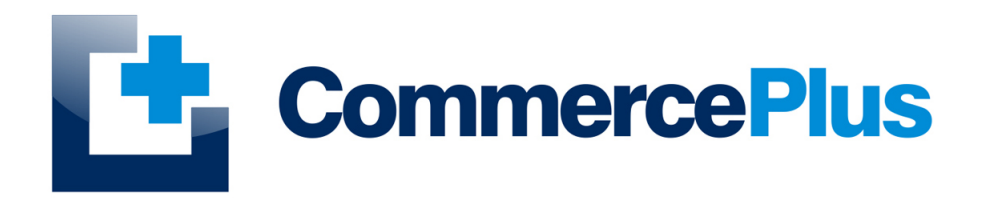

# Exportnet *EDN & PRA Quick Start Guide*

Version 1.0, May 2022 (C) Commerce Plus Pty Ltd

## **Table of Contents**

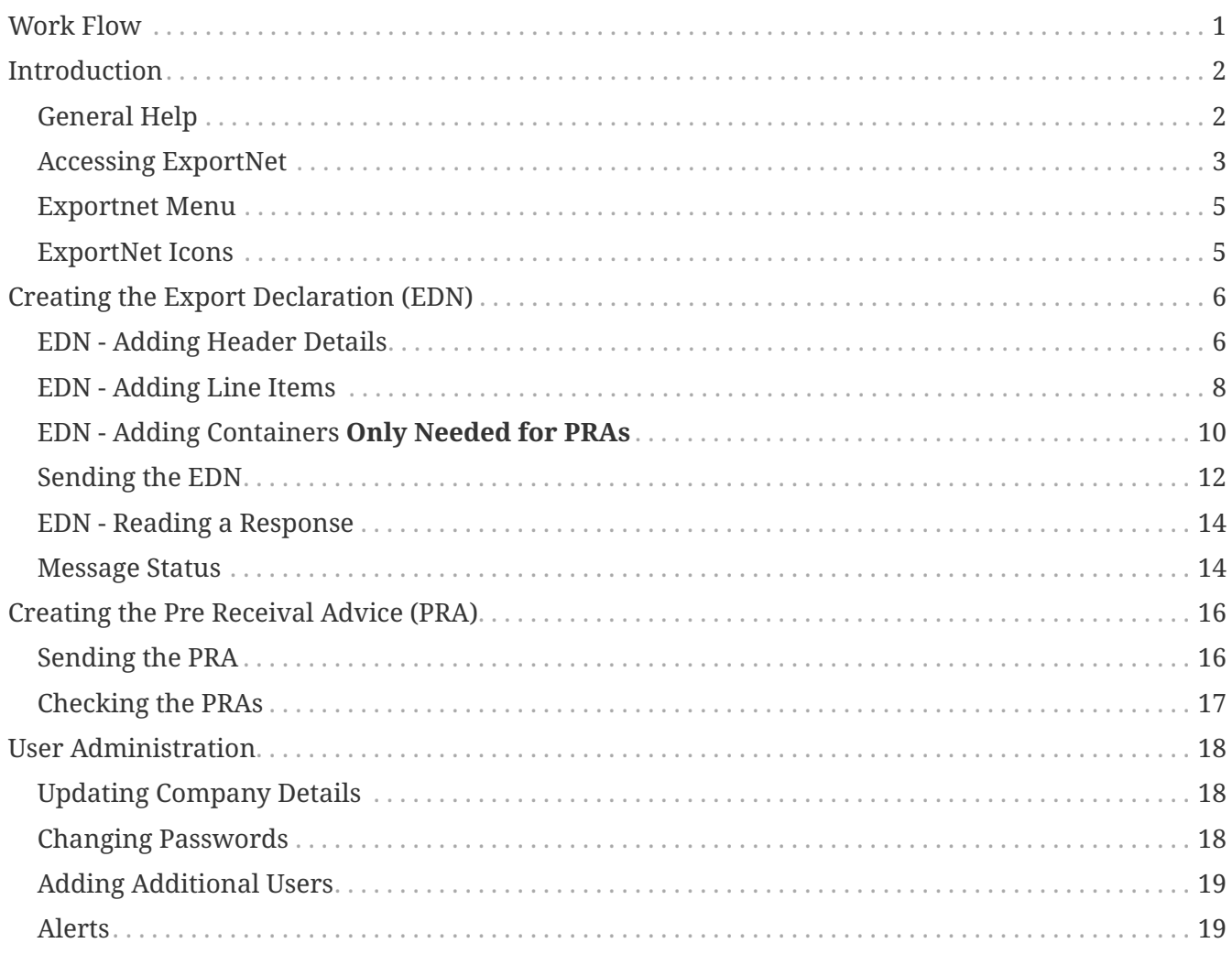

### <span id="page-2-0"></span>**Work Flow**

As you read through this guide is worth considering that the typically workflow for an exporter is to complete the EDN followed by the PRA. With this in mind it can save time to complete the details for both at the same time if known.

The typical work flow to complete an EDN and PRA;

- 1. Enter the EDN details, including containers if you have them and send to ABF / Customs
- 2. Obtain a EDN number from ABF / Customs
- 3. Complete the remaining PRA information and send to the terminal
- 4. Obtain a clear PRAs from the terminal.

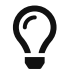

 $\zeta$  Following these steps will keep time and costs to a minimum.

## <span id="page-3-0"></span>**Introduction**

Exportnet was the first web-based application on the market to offer the ability for exporters to communicate with Australian Customs with the additional benefit of not requiring a digital certificate. The current version of ExportNet has the following features:

- CMR compliant, users will not require a digital certificate;
- Generate Export declarations (EDN), Export consolidations (CRN), PRAs, Main and Sub Export Manifests
- ABN and Customs Client IDs (CCID) Registration
- Data integration for larger business

### <span id="page-3-1"></span>**General Help**

- For general problems encountered while using Exportnet there are a number of paths to obtaining support including;
	- Access to a knowledge base,
	- Contacting the Commerce Plus help desk on 1300 552 393 or
	- Emailing [support@commerceplus.net.au.](mailto:support@commerceplus.net.au)
	- Click **Get Help** button within Exportnet
- If you are unclear on any of the fields and their meaning, select the **HELP** option in the system for descriptions or check the field explanations in the guide.
- If you have any difficulties in accessing the Internet or frequently lose your connection, contact your Internet Service Provider (ISP) to see if there is a connection problem.

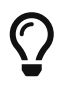

If you can't access Exportnet from your PC, trying using your phone as that will confirm if the issue is a problem with your office internet.

#### <span id="page-4-0"></span>**Accessing ExportNet**

To use the Exportnet service, you must be registered and have an active "TG" account number, username and password.

- If you have forgotten your account details contact support on 1300 552 393 or [support@commerceplus.net.au](mailto:support@commerceplus.net.au).
- Visit www.commerceplus.net.au and click on the 'Login' underneath Exportnet.

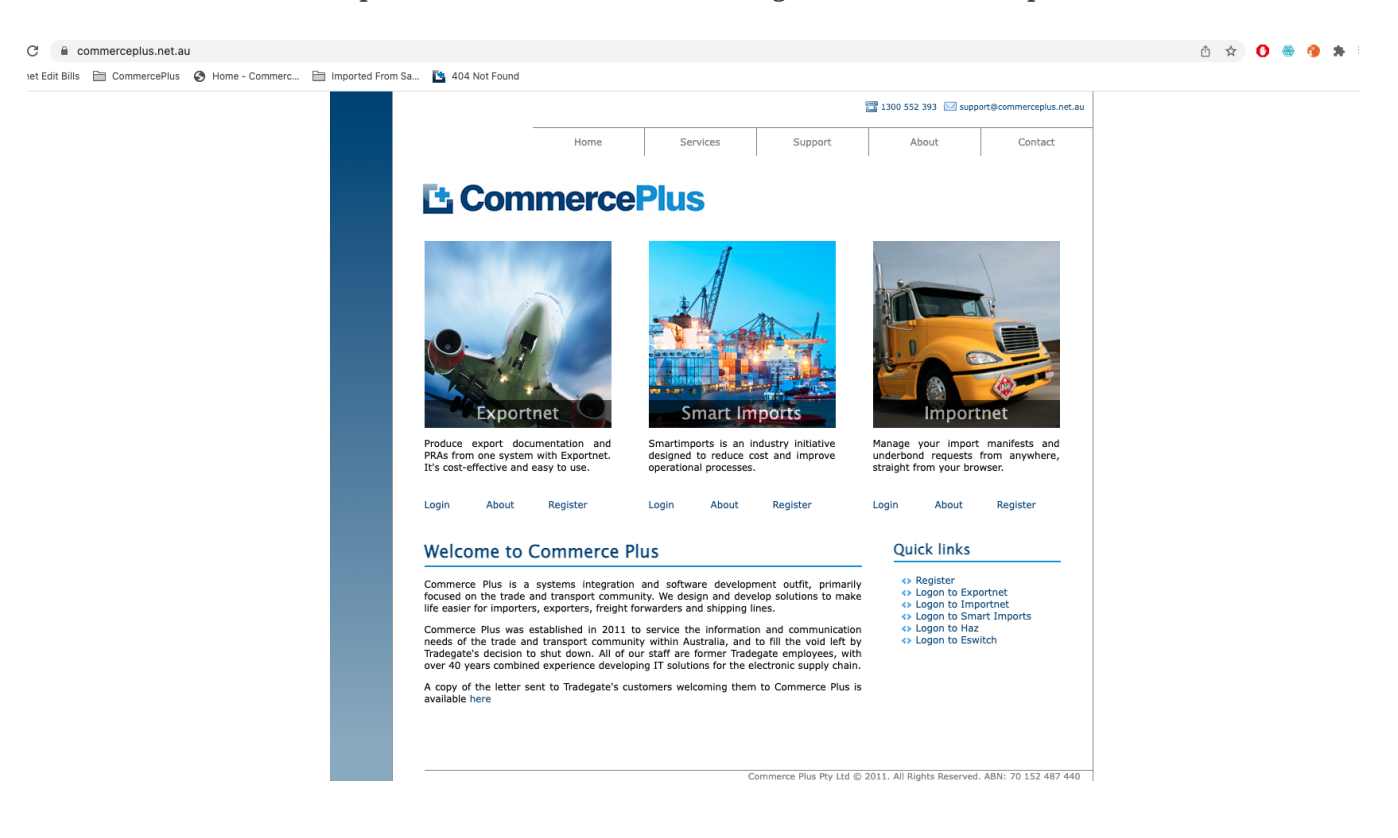

• Enter your Account Number (TG No), your User Name (Login) and password

#### L' CommercePlus ExportNet<sup>™</sup>

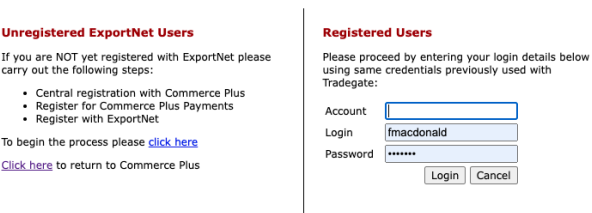

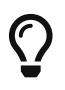

 $\Omega$  Login details are case sensitive.

- Once logged into your Exportnet account, you can begin to use the service.
- The homepage shows the noticeboard where new information will be shared, such as new product features and industry news.

#### <span id="page-6-0"></span>**Exportnet Menu**

The core functions / menu items are within the orange bar across the top of the page.

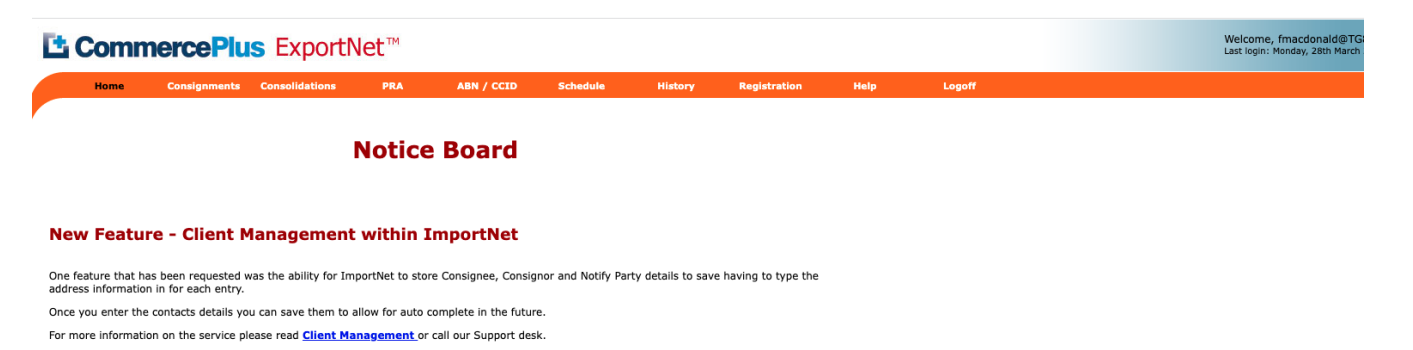

- **Home** this is the first page that appears when you log into Exportnet and shows the notice board.
- **Consignments** used to generate Exportnet Declarations (EDN).
- **Consolidations** used to generates Consolidations (CRNs), Sub and Main Export Manifests.
- **PRA** used to generated PRAs / ERAs
- **ABN / CCID** used to register ABNs and CCIDs
- **Schedule** used to see vessel schedules
- **History** offers a complete report of past transactions however there are easier methods discussed later in this guide
- **Registration** used to update your company details as well as change your password and add new users
- **Help** will take you to a support pages.
- **Logoff** logs you off Exportnet.

#### <span id="page-6-1"></span>**ExportNet Icons**

Commerce Plus uses the same icons across all our applications and their meanings are;

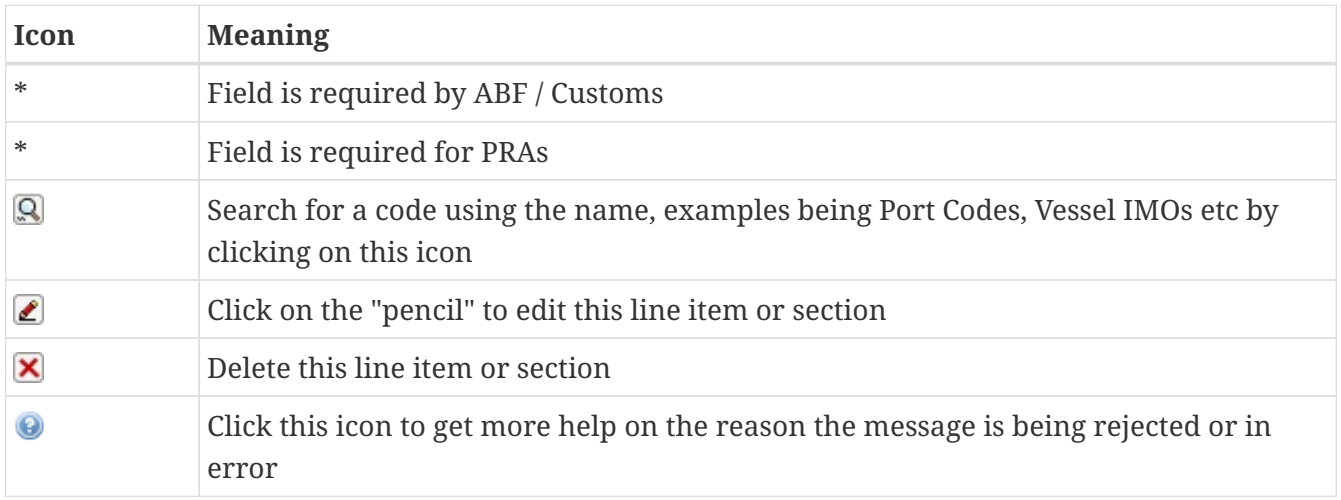

## <span id="page-7-0"></span>**Creating the Export Declaration (EDN)**

We are assuming in these instructions that you are doing an EDN via Sea Freight and later a PRA.

- Log into ExportNet
- Click on **Consignments** in the orange bar
- Click on **New**

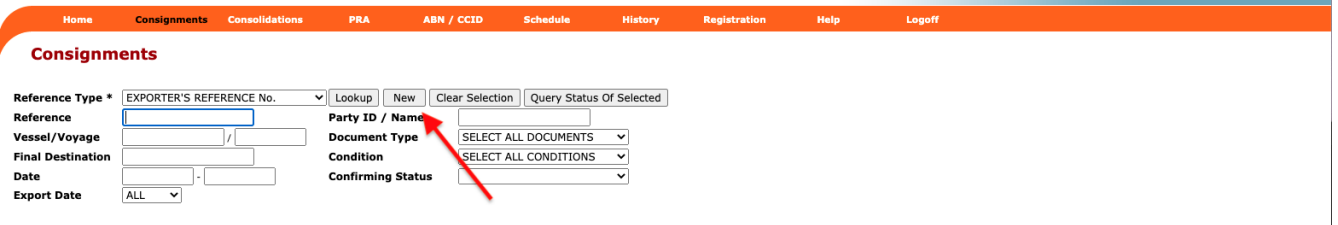

#### <span id="page-7-1"></span>**EDN - Adding Header Details**

• Enter the header details for the EDN, remembering that the red stars are mandatory for the EDN

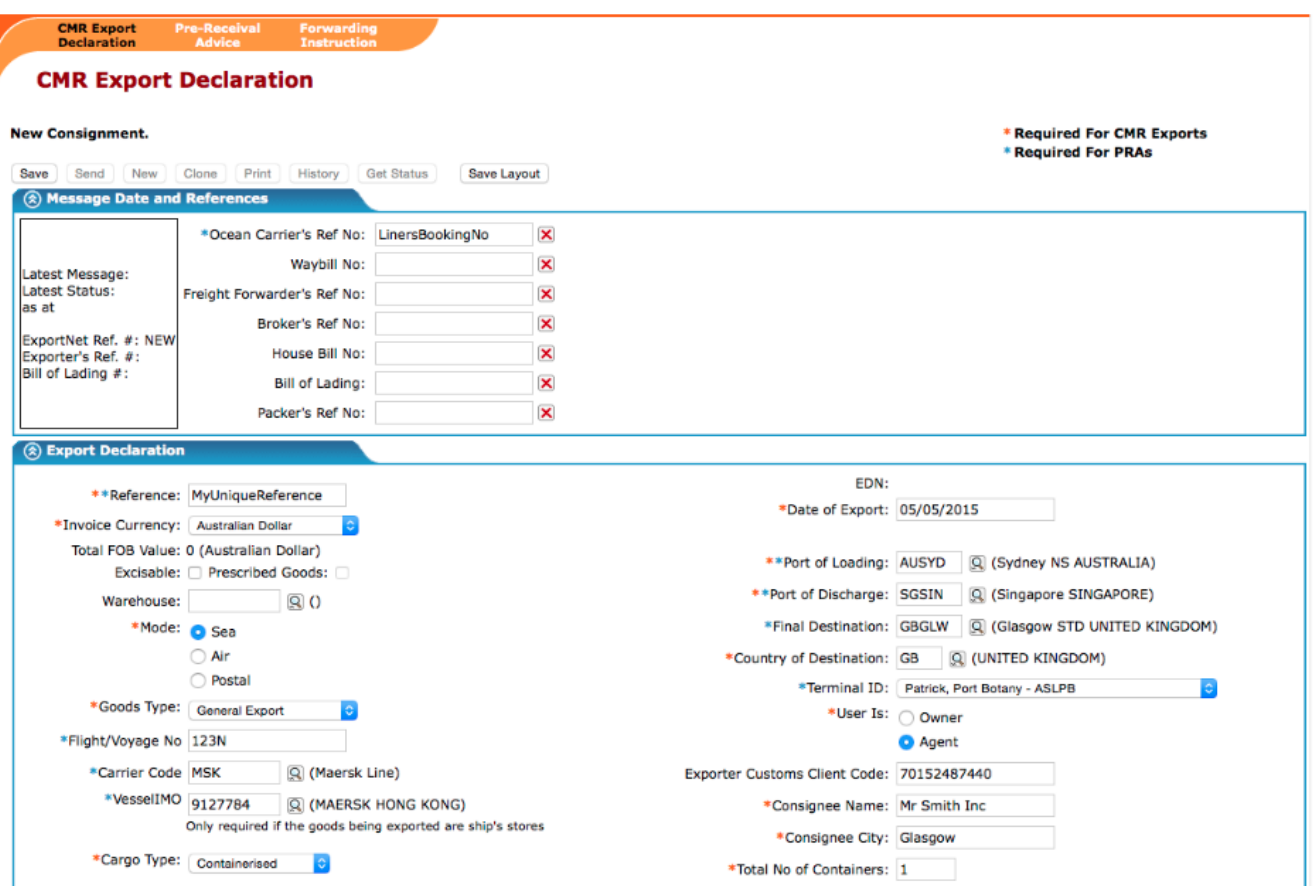

The following fields need to be completed, this is assuming you are doing both the EDN and later the PRA.

• **Ocean Carrier's Ref No** – This is the booking number that has been provided to you either by the Shipping Line or Freight Forwarder and is needed for the PRA.

- **Reference** Enter a reference number that is unique, commonly an internal reference eg Order Number
- **Invoice Currency** Select the current that is listed on the Commercial Invoice or Australian Dollars
- **Mode** Select 'Sea' as the goods are sea freight
- **Goods Type** Select General Export as the cargo is "normal" cargo within a container
- **Flight/Voyage No** Enter the voyage number listed on your booking, it will look like 123N
- **Carrier Code** Enter the carrier code, eg MSK or click on the **Q** to search by the carrier's name eg Maersk
- **VesselIMO** Lloyds number as the seven digit number or click on the  $\mathbb{Q}$  to search by the vessel's name
- **CargoType** In this example it is Containerised
- **Date of Export** Enter the date the cargo will leave Australia; this can't be in the past.
- **Port of Loading** Enter the code for the port of loading eg AUSYD or click on the **Q** to search by the port's name
- **Port of Discharge** Enter the code of this port and note that this port is the port the cargo will come off the first vessel. For example it can be transshipped in Singapore on the way to Glasgow.

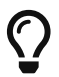

 $\gamma$  Your shipping line booking confirmation will often list the transhipment port.

- **Final Destination** Enter the port code for where the cargo is no longer under the responsibility of the carrier or click on the to search by the port's name
- **Country of Destination** This is the two letter UN code for the country, eg AU.
- **Terminal Id** Use the dropdown to choose the terminal at the Port of Loading
- **User Is** Select this based on whether you are the owner of the goods or acting as an agent for someone else. In this example you are acting as an agent so select 'Agent'
- **Exporter Customs Client Code** In this example the ABN of the owner of the goods needs to be entered with no spaces. If the owner has not got an ABN a CCID is required for the owner (read the full manual on how to obtain the CCID)
- **Consignee Name** Enter the company or individual name of the Consignee
- **Consignee City** Enter the city of the consignee
- **Total No of Containers** Enter the total number of containers

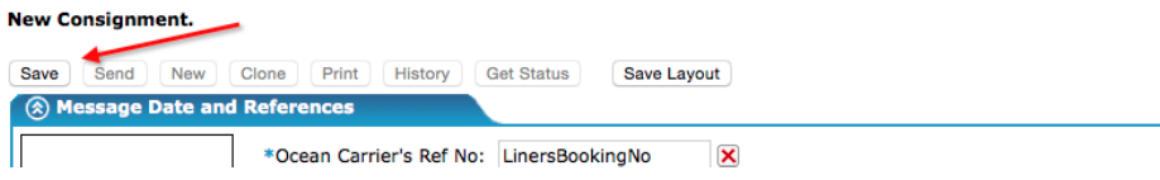

• Save the Export Declaration header by clicking on the **Save** button

#### <span id="page-9-0"></span>**EDN - Adding Line Items**

Once the header is done you need to list all the cargo being exported. A separate line item is needed for each of the different products in the declaration, this is typically defined by the AHECC codes used for each product.

• Click on **New Goods Item**

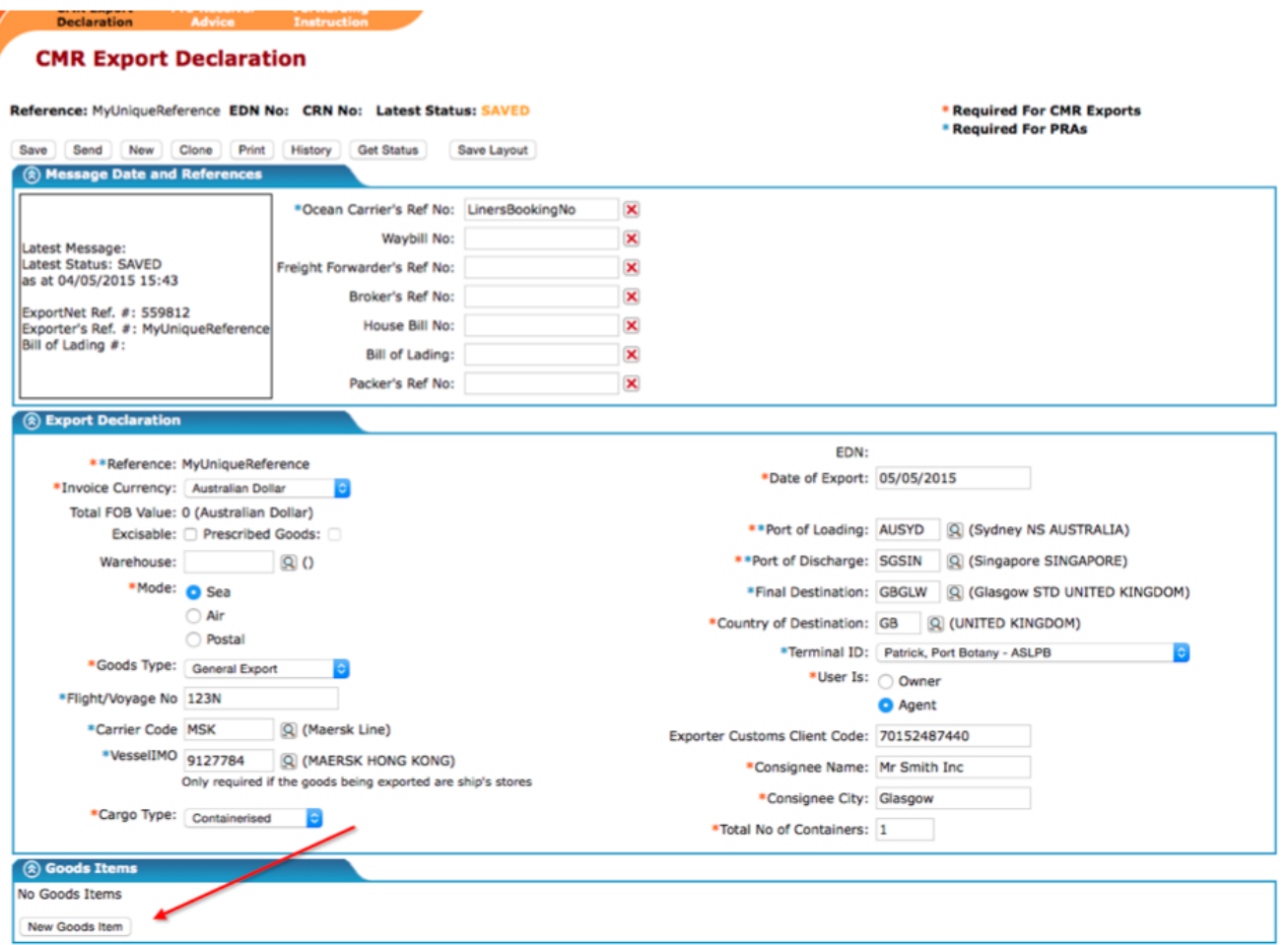

• Now the following fields need to be entered for the specific goods:

#### **Export Declaration - Goods Item**

Reference: MyUniqueReference EDN No: CRN No: Latest Status: SAVED

#### **New Goods Item**

- \* Required for CMR Exports
- \* Required for PRAs

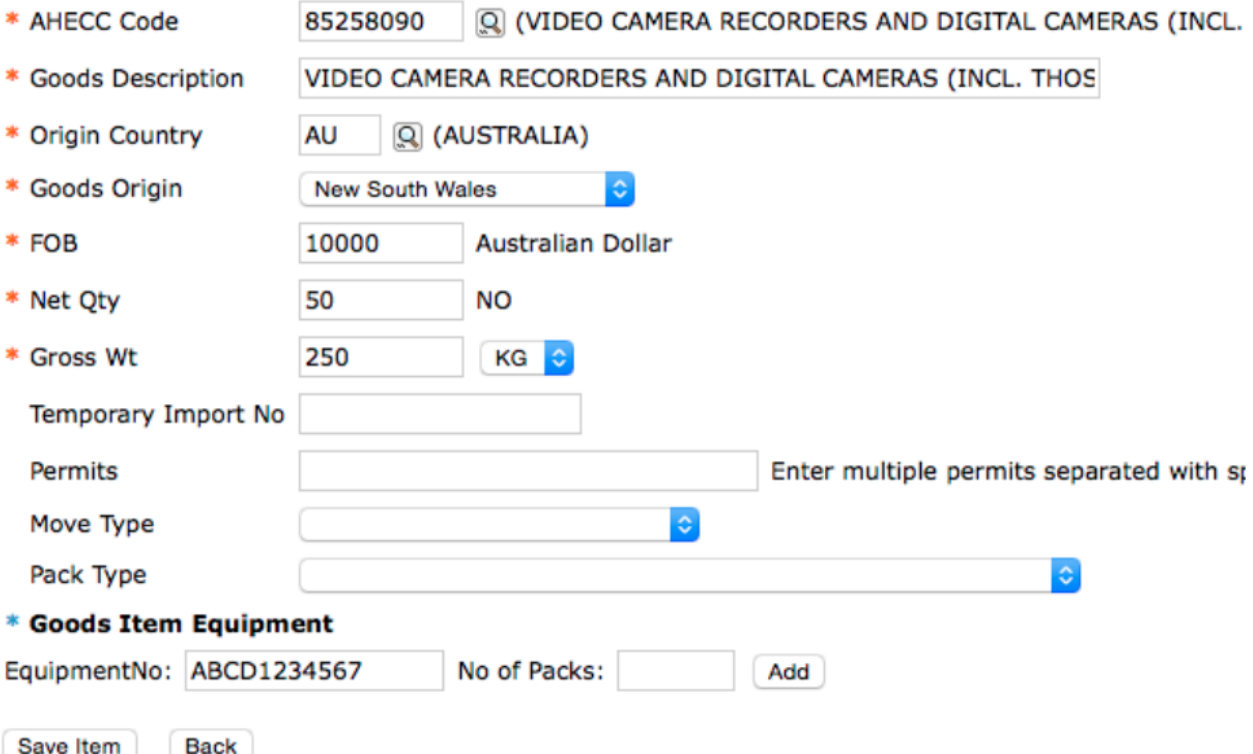

• **AHECC Code** – Either enter the code required or click on the to search icon to search by the product you are exporting. A complete list of HS Codes and AHECC codes can we found at <http://www.commerceplus.net.au/support/HS%20Codes%20and%20AHECC%20Codes>

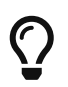

Don't be too specific when searching for products, it is better to search for "wine" than "White Sparking Wine" and then scroll down the list.

- **Goods Description** Free text field that allows you to enter a description of the goods however it will be automatically completed based on the AHECC code.
- **Origin Country** Enter the two letter code for the country of origin
- **Goods Origin** Enter either Foreign or if Australian made, the state of origin
- **FOB** Enter the value of the goods
- **Net Qty** In this example the quality is NO (Number of) however for your goods it maybe in Tons, KG, L etc
- **Gross Wt** Enter the gross weight and select the unit of measure that is suitable
- **Goods Item Equipment** Enter the container number that the goods are being transported in., this can be more than one but in this example it is one.

#### <span id="page-11-0"></span>**EDN - Adding Containers Only Needed for PRAs**

• At the bottom of the goods item enter the container number and number of packs

I

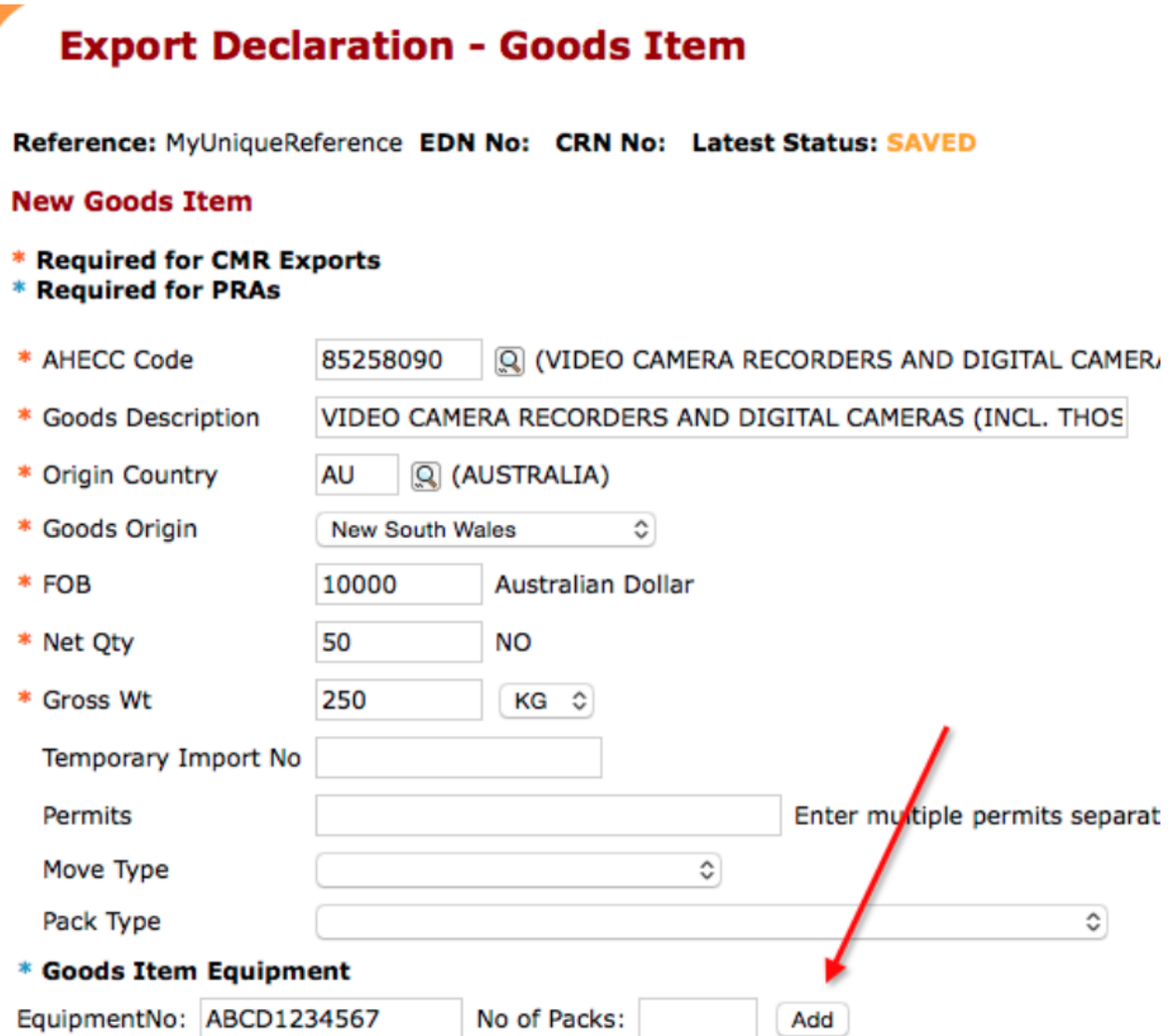

• Now the container information fields need to be completed

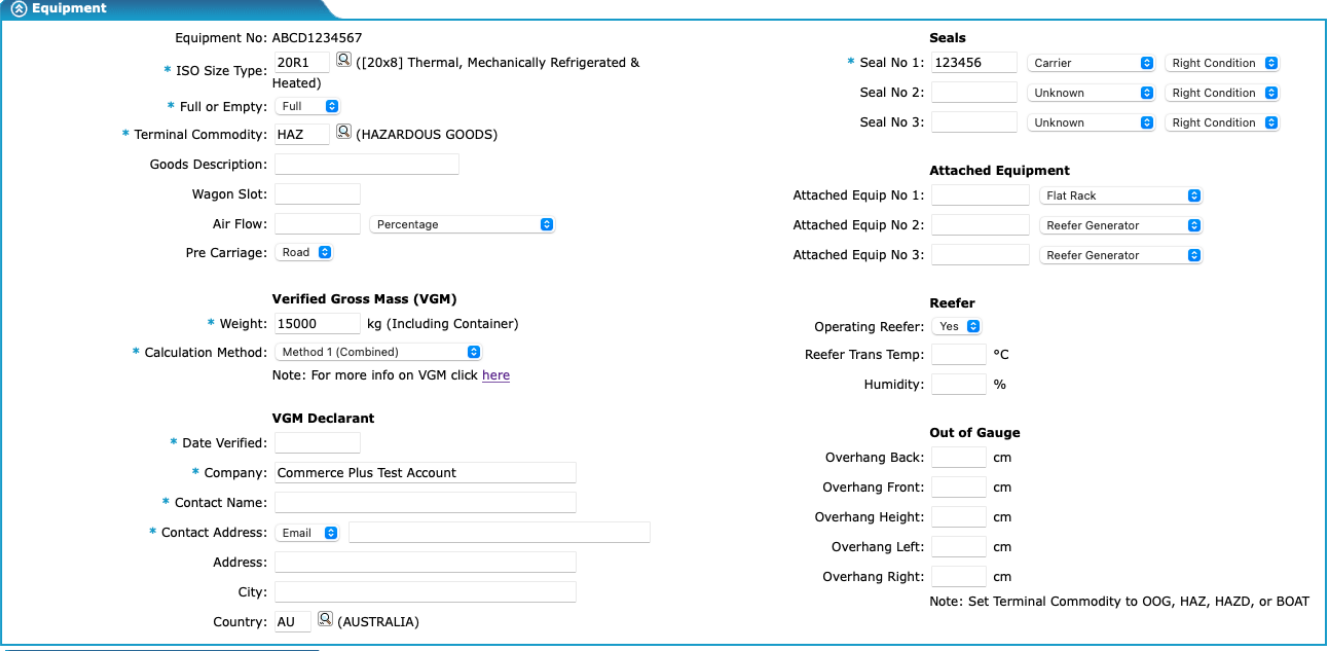

- The following fields need to be completed in this example:
- **ISO Size Type** Enter the code of the container or search by name, if you are not sure call your transport company as it is written on the side of the container.
- **Full or Empty** Select Full as this is not an empty container
- **Terminal Commodity Code** this code is to advice the terminal how to handle your goods, in this example it is General. Enter the code or search by name
- **Pre-Carriage** Enter Road or Rail depending on how the container is delivered to the terminal
- **Seal No** Enter the seal number, if it is unknown enter Unknown
- **Issuer** Enter the issuer of the Seal from the dropdown
- **Condition** Enter the condition of the container from the drop down.

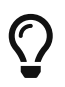

Verified Gross Mass (VGM) became a requirement in July 2016 to confirm how and who weighed the container.

- **Weight** Gross weight of the container in kgs
- **Calculation method**
	- **Method 1 (Combined)** Used if the container and its contents are weighed, ie over a weigh bridge
	- **Method 2 (Tare and Cargo)** Used if you calculated the gross weight by adding the empty container weight and the weight of the contents
	- **Weighted at Terminal** Container has been weighed at the terminal, this can only be used at VICTM.
- **Date Verfied** Date the VGM was calculated
- **Company** Who calculated the VGM, this is typically the packer
- **Contact Name** Name of the above
- **Contract Address** Email address of the person that completed the VGM
- **Reefer** If the container is a non operating reefer set Reefer to "No"
- Click **Save Equipment** and then **Save Item** to get back to the main page.

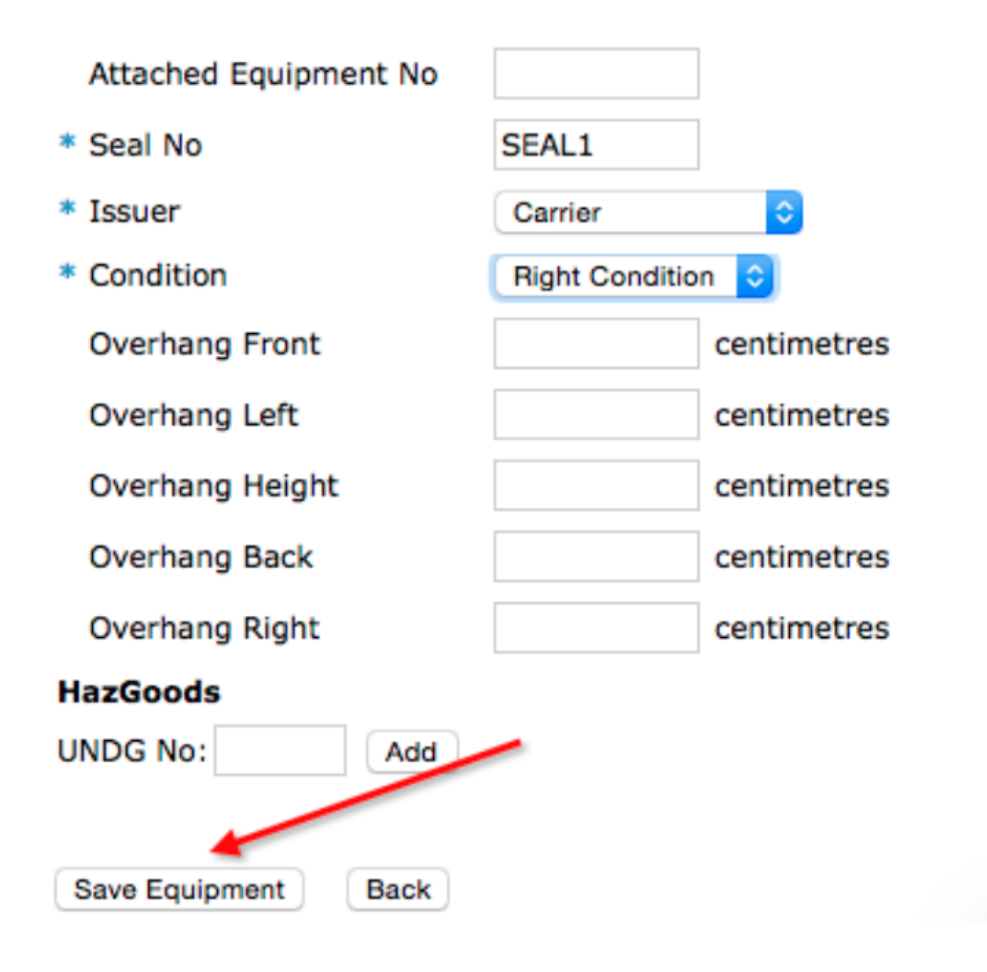

#### <span id="page-13-0"></span>**Sending the EDN**

Now that you have completed all the information required it is time to send the EDN to ABF to get approval.

• Click on the 'Sent' button

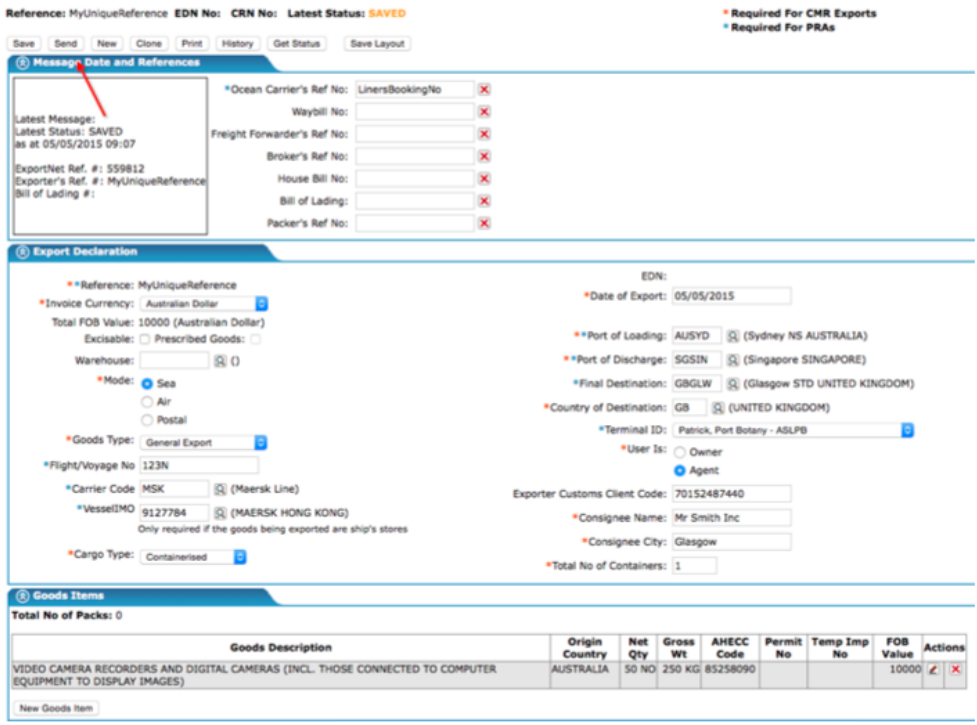

• Click on 'Send Message', leaving the action as Original and the declaration as 'Non-Confirming'. (Confirming / Confirmed declarations are used for cargo where the quantity is not known at the time of export and needs prior approval from Customs)

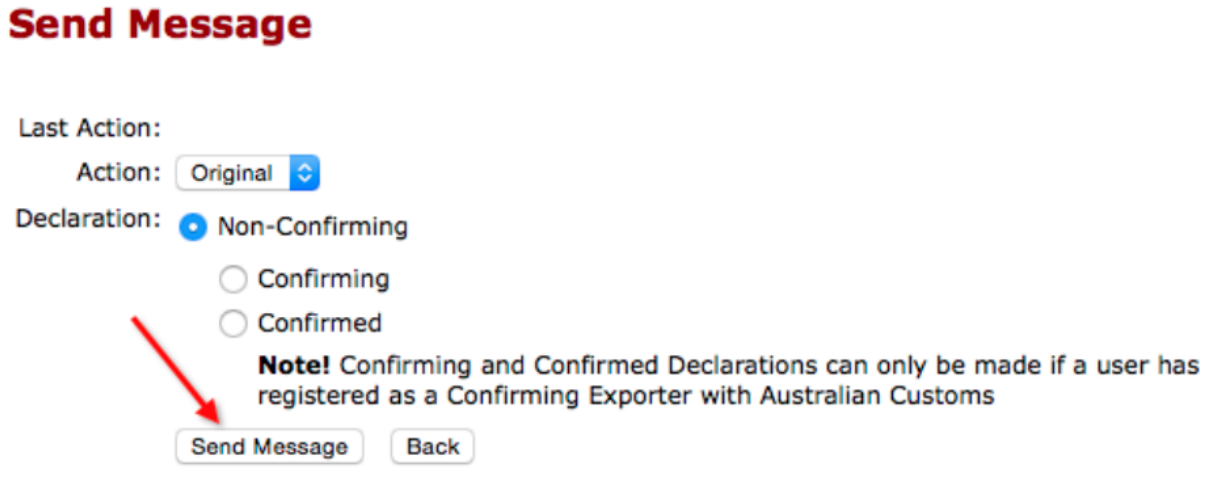

#### <span id="page-15-0"></span>**EDN - Reading a Response**

Once you have sent the message you will need to wait about 15 minutes for Customs to respond. The status of the EDN is shown at the top of the screen.

• When the EDN is Clear the EDN number will appear after the 'EDN No:' or on the list on the Consignments page

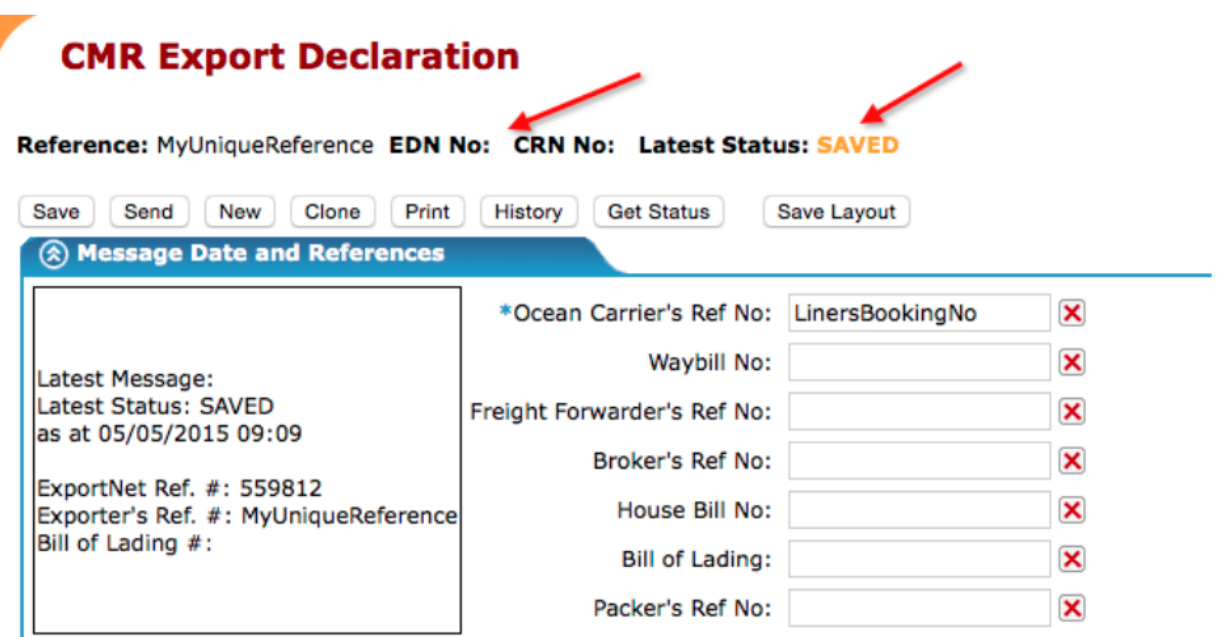

#### <span id="page-15-1"></span>**Message Status**

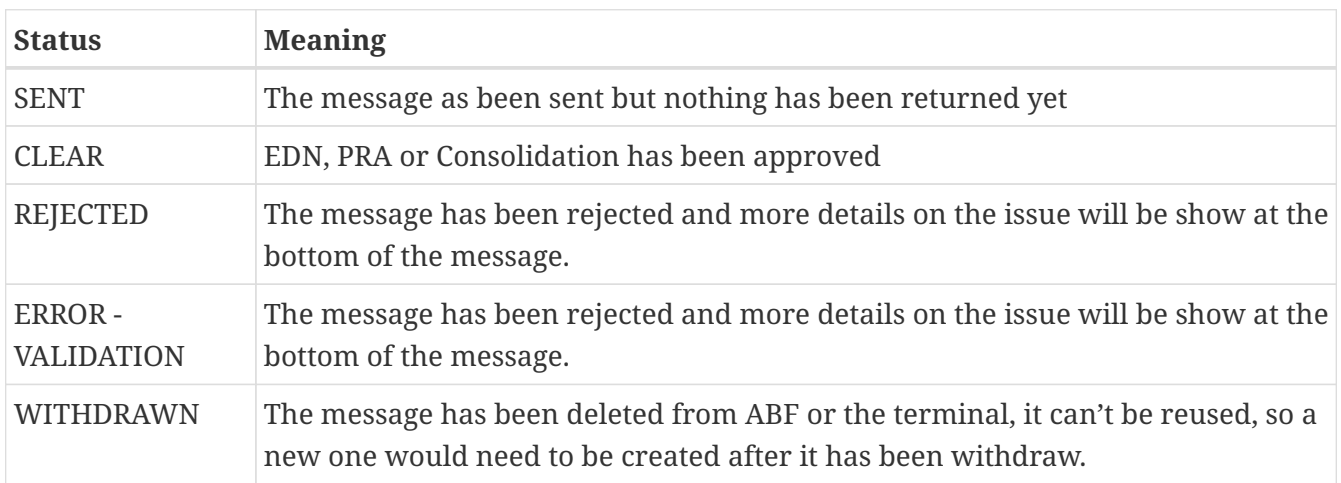

To view the more details on the status of the message;

- Open the message
- Scroll to the bottom

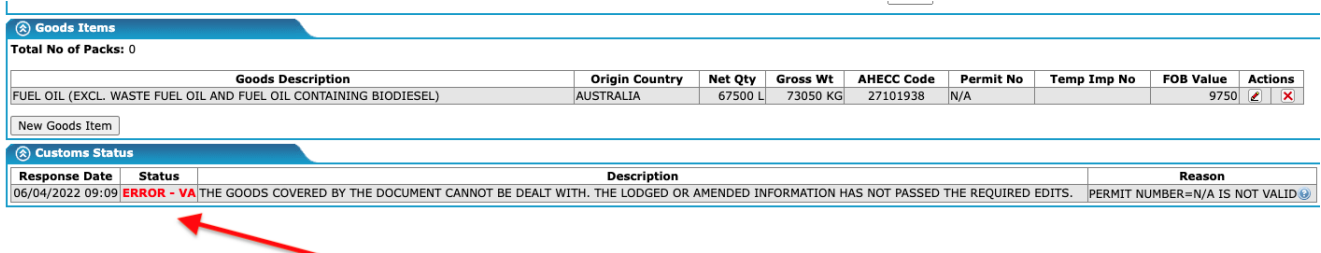

## <span id="page-17-0"></span>**Creating the Pre Receival Advice (PRA)**

As you completed the blue starred fields when doing the EDN you have completed the data entry required to also do the PRAs.

#### <span id="page-17-1"></span>**Sending the PRA**

Once the EDN is clear it is time to send the PRAs.

- Open the EDN, click on the consignment menu and then 'Lookup'
- Click on Pre-Receival Advice on the small orange menu

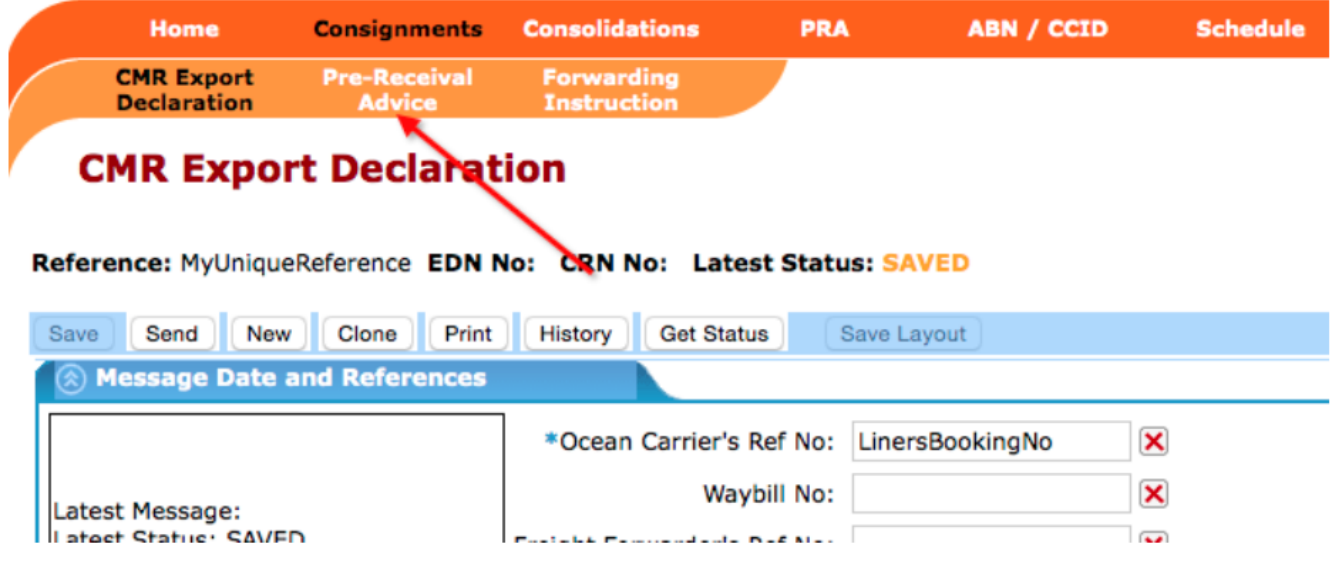

- Select the containers you wish to send using the tick box
- Send the PRAs using 'Send Selected ERA's' button

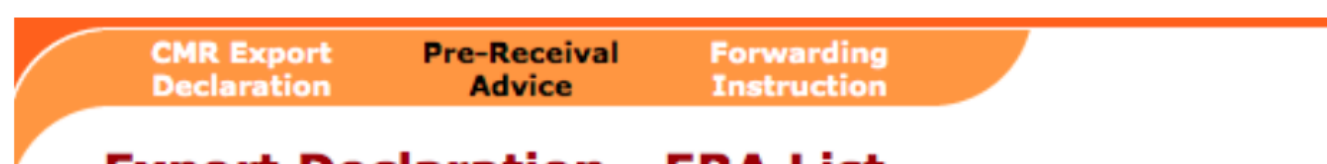

#### **Export Declaration - ERA List**

Reference: MyUniqueReference EDN No: CRN No: Latest Status: SAVED

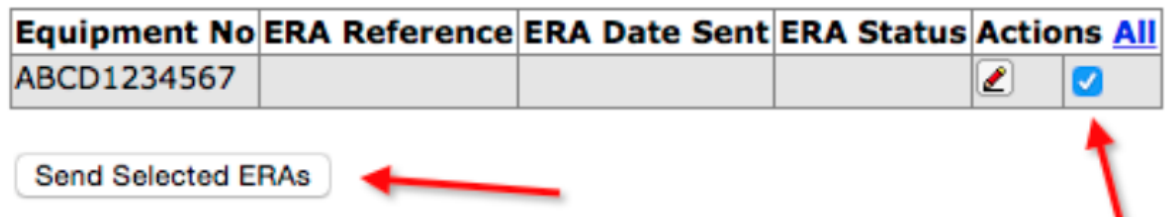

#### <span id="page-18-0"></span>**Checking the PRAs**

To read the status of the PRAs

- Click on the PRA menu item
- Click Lookup

### L' CommercePlus ExportNet™

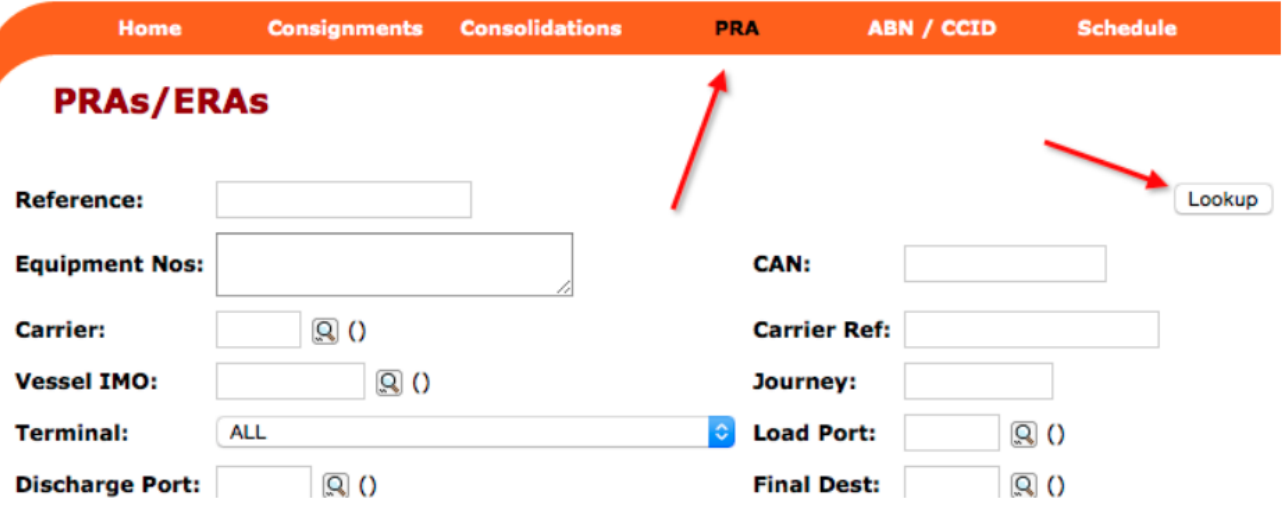

- The latest PRAs will be shown at the top, if the status is CLEAR the PRAs are done and the container can be delivered to the wharf.
- If an error messages is shown you need to fix them, more details in the user guide.
- Common issues that require a PRA to be fixed and resent are;
- Invalid booking number
- Incorrect vessel / voyage or terminal, make sure you don't have manual schedule ticked
- To resend the PRA to fix an issue, click on the PRA on the top orange bar
- Click lookup and open the container / PRA in question
- Edit the PRA and click Save
- Click the Send button and select Original/Replace.

\*Well done! You have done your first EDN and PRA.

### <span id="page-19-0"></span>**User Administration**

#### <span id="page-19-1"></span>**Updating Company Details**

To update your company details, name, address etc

- Click on the 'Registration' menu item
- Click on Edit

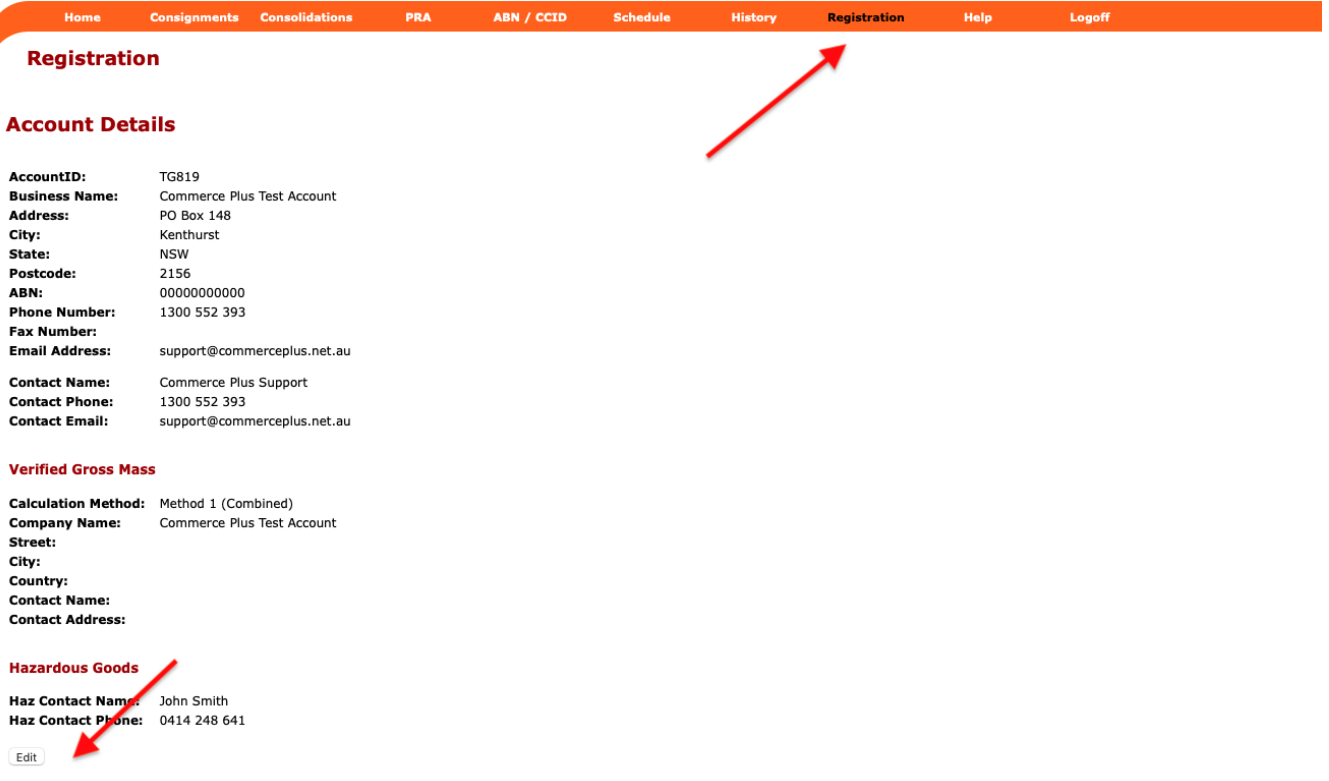

- Update the Verified Gross Mass section if you wish to set a default for future PRAs, you can still override each PRA.
- Make the changes and press 'Save'

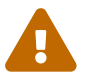

If the ABN needs to change please email [support@commerceplus.net.au](mailto:support@commerceplus.net.au)

#### <span id="page-19-2"></span>**Changing Passwords**

- Click on 'Registration' and scroll down to the User Access
- Click on the username

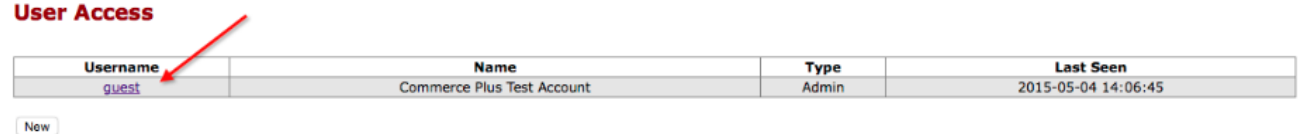

• Update the password and save.

### <span id="page-20-0"></span>**Adding Additional Users**

- Click on 'Registration' and scroll down to the User Access section
- Click 'Add'
- Choose 'client' or 'admin', only 'admin' users are able to create new users and change other users passwords
- Click 'save'

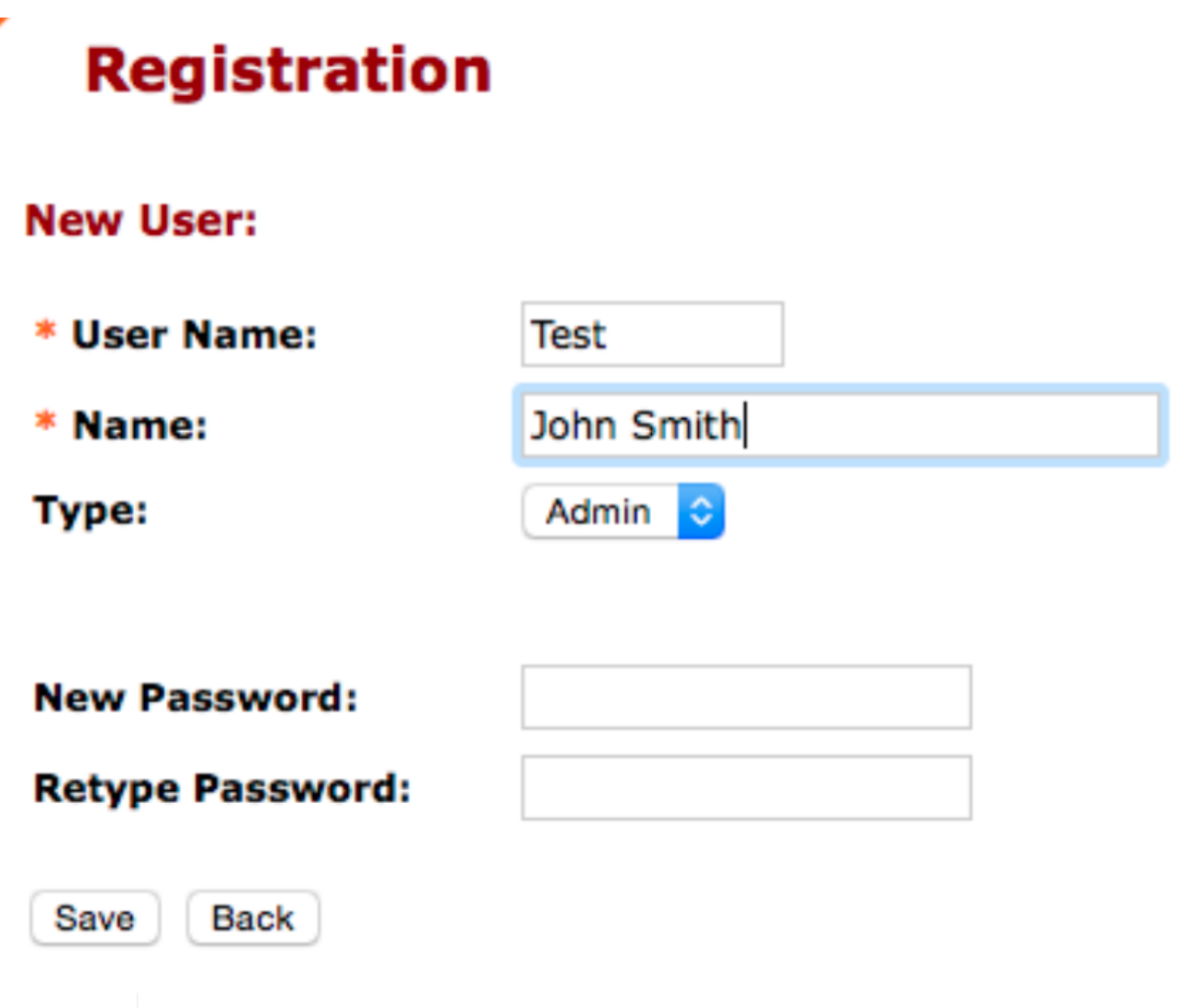

CommercePlus recommends that each user have their own account as that way you are able to track who made changes.

#### <span id="page-20-1"></span>**Alerts**

 $\overline{O}$ 

Exportnet allows you to receive email alerts when an EDN, Consolidation or PRA changes status or goes into error.

- Click on 'Registration' and scroll down to the Alerts
- Click Edit
- Select the type of alert
	- **Client Registration** If clients are added or modified
- **Confirmation Reminders** Informs you that ABF have sent a Confirmation reminder (for confirming/confirmed EDNs)
- **Consolidation** Changes to a Consolidation
- **Consignments** Changes to a EDN
- **Idle Notices** Informs you that ABF have sent an Idle message for an EDN
- **PRA** Changes to a PRA
- **Manifest** Change to a Sub or Main Manifest
- Select when the alert/email should occur
	- **Disabled** Never inform me
	- **Alert on errors only** Error messages from ABF or the terminals
	- **Alter on all events** All changes that occur to your message
- Enter an email address or multiple separated with commas
- Click Save